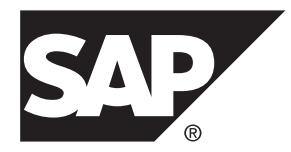

# **Tutorial: Windows Mobile Object API Application Development SAP Mobile Platform 2.3**

### DOCUMENT ID: DC01936-01-0230-01

LAST REVISED: March 2013

Copyright © 2013 by Sybase, Inc. All rights reserved.

This publication pertains to Sybase software and to any subsequent release until otherwise indicated in new editions or technical notes. Information in this document is subject to change without notice. The software described herein is furnished under a license agreement, and it may be used or copied only in accordance with the terms of that agreement.

Upgrades are provided only at regularly scheduled software release dates. No part of this publication may be reproduced, transmitted, ortranslated in any formor by anymeans, electronic,mechanical,manual, optical, or otherwise, without the prior written permission of Sybase, Inc.

Sybase trademarks can be viewed at the Sybase trademarks page at <http://www.sybase.com/detail?id=1011207>. Sybase and the marks listed are trademarks of Sybase, Inc. ® indicates registration in the United States of America.

SAP and other SAP products and services mentioned herein as well as their respective logos are trademarks or registered trademarks of SAP AG in Germany and in several other countries all over the world.

Java and all Java-based marks are trademarks or registered trademarks of Oracle and/or its affiliates in the U.S. and other countries.

Unicode and the Unicode Logo are registered trademarks of Unicode, Inc.

All other company and product names mentioned may be trademarks of the respective companies with which they are associated.

Use, duplication, or disclosure by the government is subject to the restrictions set forth in subparagraph  $(c)(1)(ii)$  of DFARS 52.227-7013 for the DOD and as set forth in FAR 52.227-19(a)-(d) for civilian agencies.

Sybase, Inc., One Sybase Drive, Dublin, CA 94568.

# **Contents**

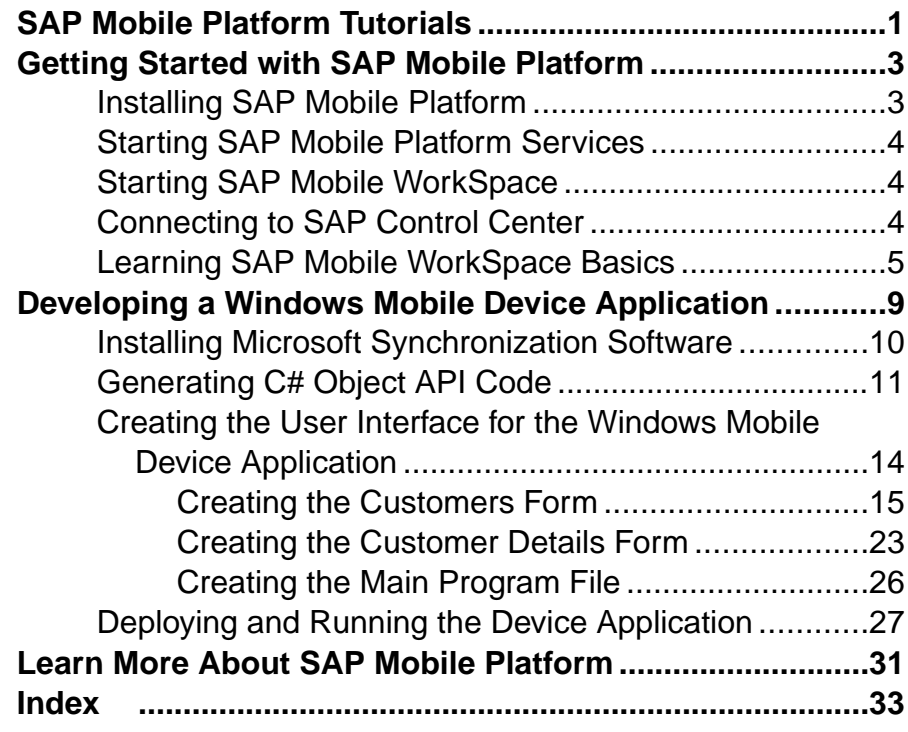

### **Contents**

# <span id="page-4-0"></span>**SAP Mobile Platform Tutorials**

The SAP® tutorials demonstrate how to develop, deploy, and test mobile business objects, device applications, and Hybrid App packages. You can also use the tutorials to demonstrate system functionality and train users.

- Learn mobile business object (MBO) basics, and use this tutorial as a foundation for the Object API application development tutorials:
	- Tutorial: Mobile Business Object Development

**Note:** For all Object API tutorials, if you opt to use the Mobile Business Object example project instead of performing the Mobile Business Object Tutorial, you must deploy the mobile application project to SAP Mobile Server as a prerequisite.

- Create native Object API mobile device applications:
	- Tutorial: Android Object API Application Development
	- Tutorial: BlackBerry Object API Application Development
	- Tutorial: iOS Object API Application Development
	- Tutorial: Windows Object API Application Development
	- Tutorial: Windows Mobile Object API Application Development
- Create a mobile business object, then develop a hybrid app package that uses it:
	- Tutorial: Hybrid App Package Development

SAP Mobile Platform Tutorials

# <span id="page-6-0"></span>**Getting Started with SAP Mobile Platform**

Install and learn about SAP Mobile Platform and its associated components.

Complete the following tasks for all tutorials, but you need to perform them only once.

- **1.** Installing SAP Mobile Platform Install SAP Mobile SDK and SAP Mobile Platform Runtime.
- **2.** [Starting SAP Mobile Platform Services](#page-7-0)

Start SAP Mobile Server, SAP Control Center, the sample database, the cache database (CDB), and other essential services.

**3.** [Starting SAP Mobile WorkSpace](#page-7-0)

Start the development environment, where you can create mobile business objects (MBOs), create connection profiles and manage SAP Mobile Server connections, develop Hybrid Apps, and generate Object API code.

**4.** [Connecting to SAP Control Center](#page-7-0)

Open SAP Control Center to manage SAP Mobile Server and its components.

**5.** [Learning SAP Mobile WorkSpace Basics](#page-8-0)

SAP Mobile WorkSpace features are well integrated in the Eclipse IDE. If you are unfamiliar with Eclipse, you can quickly learn the basic layout ofSAP Mobile WorkSpace and the location of online help.

## **Installing SAP Mobile Platform**

Install SAP Mobile SDK and SAP Mobile Platform Runtime.

Before starting this tutorial, install all the requisite SAP Mobile Platform components. See the SAP Mobile Platform documentation at [http://sybooks.sybase.com/sybooks/sybooks.xhtml?](http://sybooks.sybase.com/sybooks/sybooks.xhtml?id=1289&c=firsttab&a=0&p=categories) [id=1289&c=firsttab&a=0&p=categories](http://sybooks.sybase.com/sybooks/sybooks.xhtml?id=1289&c=firsttab&a=0&p=categories):

- Release Bulletin
- Installation Guide for SAP Mobile SDK
- Installation Guide for Runtime
- **1.** Install these SAP Mobile Platform Runtime components:
	- Data Tier (included with single-server installation)
	- SAP Mobile Server
- **2.** Install SAP Mobile SDK, which includes:
- <span id="page-7-0"></span>• Development support for native Object API and OData SDK applications, as well as HTML5/JS Hybrid Apps.
- SAP Mobile WorkSpace, the Eclipse-based development environment for MBOs and Hybrid Apps.

# **Starting SAP Mobile Platform Services**

Start SAP Mobile Server, SAP Control Center, the sample database, the cache database (CDB), and other essential services.

The way in which you start SAP Mobile Platform Services depends on the options you selected during installation. You may need to manually start SAP Mobile Platform Services. Select **Start > (All) Programs > SAP > Mobile Platform > Start SAP Mobile Platform Services**.

The SAP Mobile Platform Services enable you to access the SAP Mobile Platform runtime components and resources.

# **Starting SAP Mobile WorkSpace**

Start the development environment, where you can create mobile business objects (MBOs), create connection profiles and manage SAP Mobile Server connections, develop Hybrid Apps, and generate Object API code.

Select **Start > (All) Programs > SAP > Mobile Platform > Mobile WorkSpace 2.3**. The SAP Mobile WorkSpace opens in the Mobile Development perspective. The Welcome page displays links to the product and information.

#### **Next**

To read more about SAP Mobile WorkSpace concepts and tasks, select **Help > Help Contents**.

# **Connecting to SAP Control Center**

Open SAP Control Center to manage SAP Mobile Server and its components.

From SAP Control Center, you can:

- View servers and their status
- Start and stop a server
- View server logs
- Deploy a mobile application package
- Register application connections
- Set role mappings

<span id="page-8-0"></span>• Assign/Unassign a hybrid application to a device

For information on configuring, managing, and monitoring SAP Mobile Server, click **Help**  $>$ **Help Contents**.

**1.** Select **Start > (All) Programs > SAP > SAP Control Center**.

**Note:** If SAP Control Center does not launch, make sure that the SAP Control Center service is started in the Windows Services dialog.

**2.** Log in by entering the credentials set during installation.

SAP Control Center gives you access to the SAP Mobile Platform administration features that you are authorized to use.

# **Learning SAP Mobile WorkSpace Basics**

SAP Mobile WorkSpace features are wellintegrated in the Eclipse IDE. If you are unfamiliar with Eclipse, you can quickly learn the basic layout of SAP Mobile WorkSpace and the location of online help.

- To access the online help, select **Help > Help Contents**. Some documents are for SAP Mobile WorkSpace, while others are for the Eclipse development environment.
- The Welcome page provides links to useful information to get you started.
	- To close the Welcome page, click **X** in the upper right corner of the page.
	- Reopen the Welcome page by selecting **Help > Welcome**.
	- To learn about tasks you must perform, select the **Development Process** icon.
- In SAP Mobile WorkSpace, look at the area (window or view) that you will use to access, create, define, and update mobile business objects (MBOs).

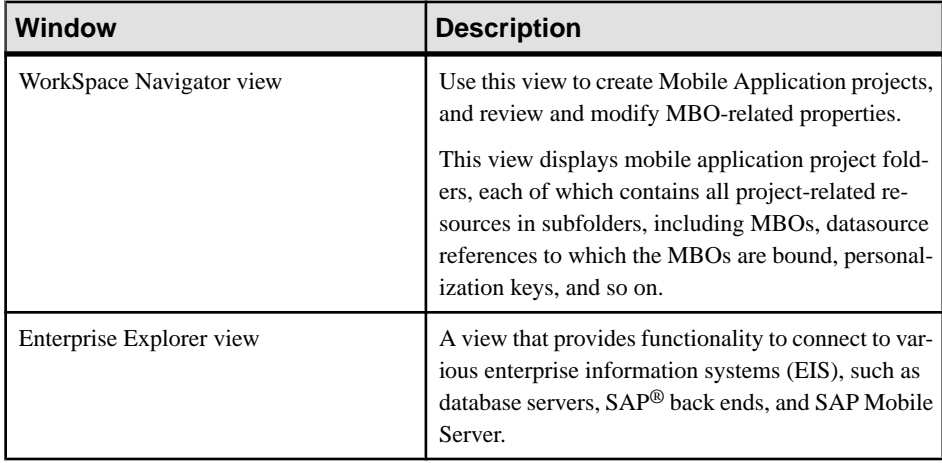

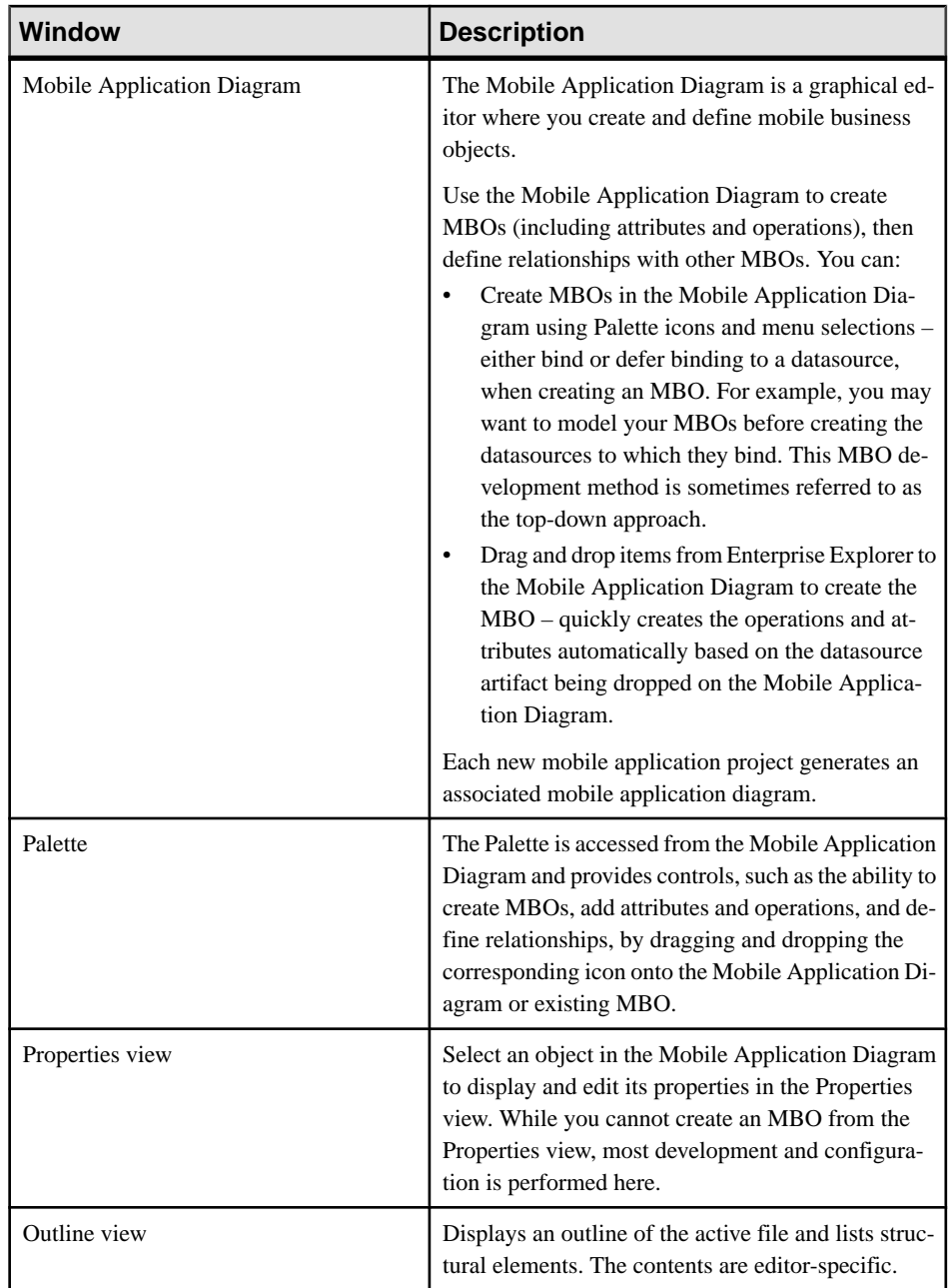

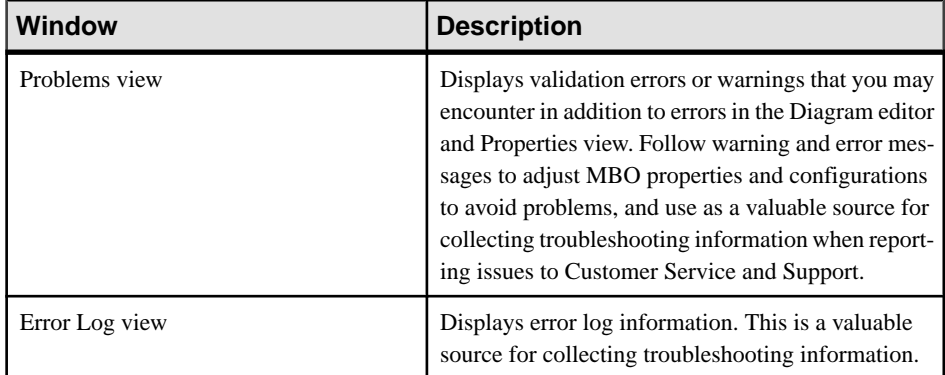

Getting Started with SAP Mobile Platform

# <span id="page-12-0"></span>**Developing a Windows Mobile Device Application**

Generate code for the Windows Mobile platform based on the MBOs, add additional code to develop a Windows Mobile device application, and test its functionality.

### **Prerequisites**

**Note:** This tutorial was created using SAP Mobile Platform 2.3, Microsoft .NET Compact Framework 3.5, Windows Mobile 6.5.3 DTK, and Visual Studio 2008, and executed on a Windows Mobile 6.5.3 Professional emulator. If you use different versions, some steps may vary.

- Complete the tasks in *Getting Started with Mobile Platform*.
- Install Visual Studio 2008.
- Install Microsoft .NET Compact Framework 3.5 from [http://www.microsoft.com/en-us/](http://www.microsoft.com/en-us/download/details.aspx?id=65) [download/details.aspx?id=65](http://www.microsoft.com/en-us/download/details.aspx?id=65), if it was not installed with Visual Studio.
- Either:
	- create the MBO project by completing *Tutorial: Mobile Business Object* Development, or
	- download and deploy the MBO SMP101 example project (complete project files) from the SAP® Community Network: <http://scn.sap.com/docs/DOC-8803>.

**Note:** If you upgrade SAP Mobile SDK after completing the tutorial, you can convert the project to the current SDK by importing the earlier project into the SAP Mobile WorkSpace and then accepting the confirmation prompt.

• (Optional) To use as a reference and copy source code when completing this tutorial, download the 2.2SP02 version of the Windows MobileSMP101 example project (source code only) from the SAP ® Community Network: <http://scn.sap.com/docs/DOC-8803>.

### **Task**

The device application communicates with the database mobile business objects that are deployed to SAP Mobile Server.

**1.** [Installing Microsoft Synchronization Software](#page-13-0)

Install and configure Microsoft synchronization software so you can deploy and run a mobile application on a Windows Mobile emulator.

- **2.** [Generating C# Object API Code](#page-14-0) Generate Object API code for Windows Mobile devices.
- **3.** [Creating the User Interface for the Windows Mobile Device Application](#page-17-0)

<span id="page-13-0"></span>Import the SMP101 project in to Visual Studio 2008, configure the project, then download the tutorial code snippets from SAP Community Network (SCN) so you can create the application user interface.

**4.** [Deploying and Running the Device Application](#page-30-0)

Deploy the device application to a Windows Mobile 6.5.3 device emulator, and test its functionality.

# **Installing Microsoft Synchronization Software**

Install and configure Microsoft synchronization software so you can deploy and run a mobile application on a Windows Mobile emulator.

**Note:** These instructions describe how to installWindows Mobile DeviceCenterforWindows 7. If you are using Windows Vista or Windows Server 2008, some steps may vary. If you are using Windows XP, install Microsoft ActiveSync from [http://www.microsoft.com/en-us/](http://www.microsoft.com/en-us/download/details.aspx?id=15) [download/details.aspx?id=15](http://www.microsoft.com/en-us/download/details.aspx?id=15) and follow Microsoft instructions for installing and using that software instead of this procedure.

- **1.** Download Windows Mobile Device Center (WMDC) from [http://support.microsoft.com/](http://support.microsoft.com/kb/931937) [kb/931937](http://support.microsoft.com/kb/931937):
- **2.** Run the downloaded installation file. For example, double-click drvupdate-amd64.exe in Windows Explorer.
- **3.** When the installation is complete, restart the system if prompted.
- **4.** Start WMDC if it does not start automatically. For example, click **Start > Programs > Windows Mobile Device Center**.
- **5.** In WMDC, click **Mobile Device Settings > Connection Settings**.
- **6.** Select **Allow connections to one of the following**, make sure **DMA** is selected.
- **7.** For the option **This computer is connected to**, select **Work Network**.

<span id="page-14-0"></span>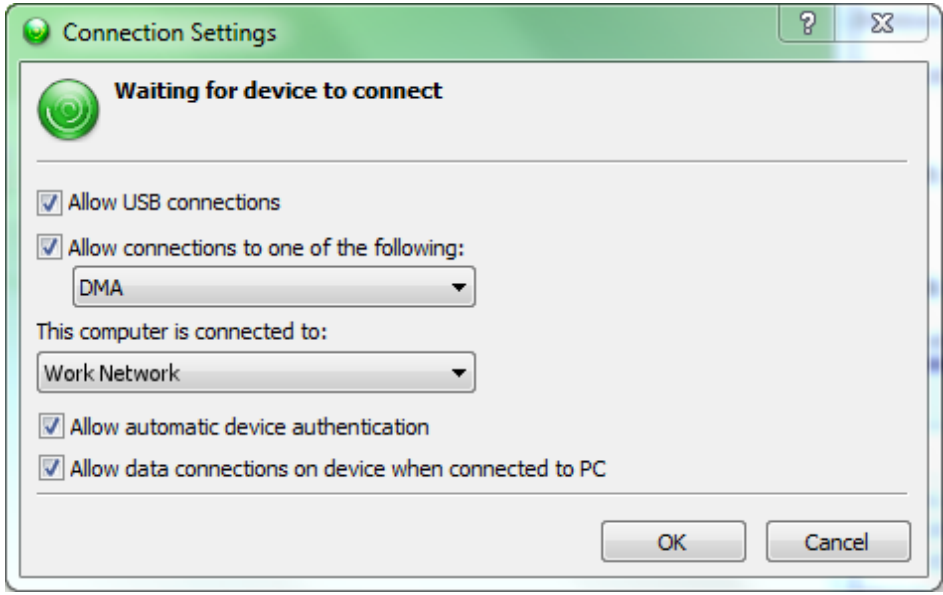

**8.** Click **OK**.

# **Generating C# Object API Code**

Generate Object API code for Windows Mobile devices.

#### **Prerequisites**

- **1.** Connect to both the sampledb database and SAP Mobile Server. Code generation fails if the server-side (run-time) enterprise information system (EIS) data sources referenced by the MBOs in the project are not running and available to connect to when you generate object API code.
- **2.** Switch to the Advanced developer profile to see advanced options in SAP Mobile WorkSpace.

#### **Task**

- **1.** Start SAP Mobile WorkSpace, using the same workspace location you used when you created the SMP101 project in the MBO tutorial.
- **2.** In SAP Mobile WorkSpace, open the **SMP101** mobile application project. In WorkSpace Navigator, right-click the **SMP101** folder and select **Open in Diagram Editor**.
- **3.** In WorkSpace Navigator, expand SMP101. Under Generated Code, add a folder named WindowsMobile.
- **4.** Right-click anywhere in theSMP101 Mobile Application Diagram and select **Generate Code**.
- **5.** On the Code generation configuration screen, click **Next**.
- **6.** Make sure the Customer and Sales\_order MBOs are selected, then click **Next**.
- **7.** Enter the information for these configuration options:

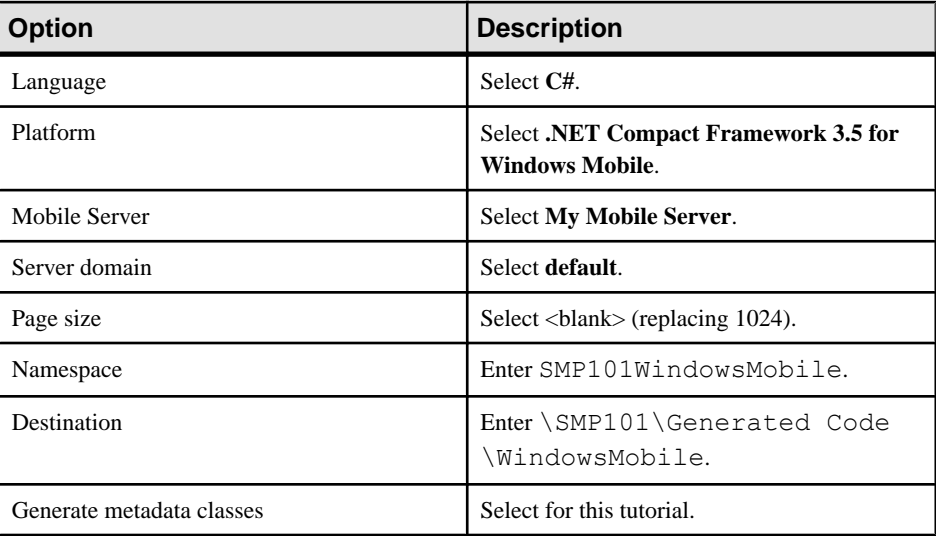

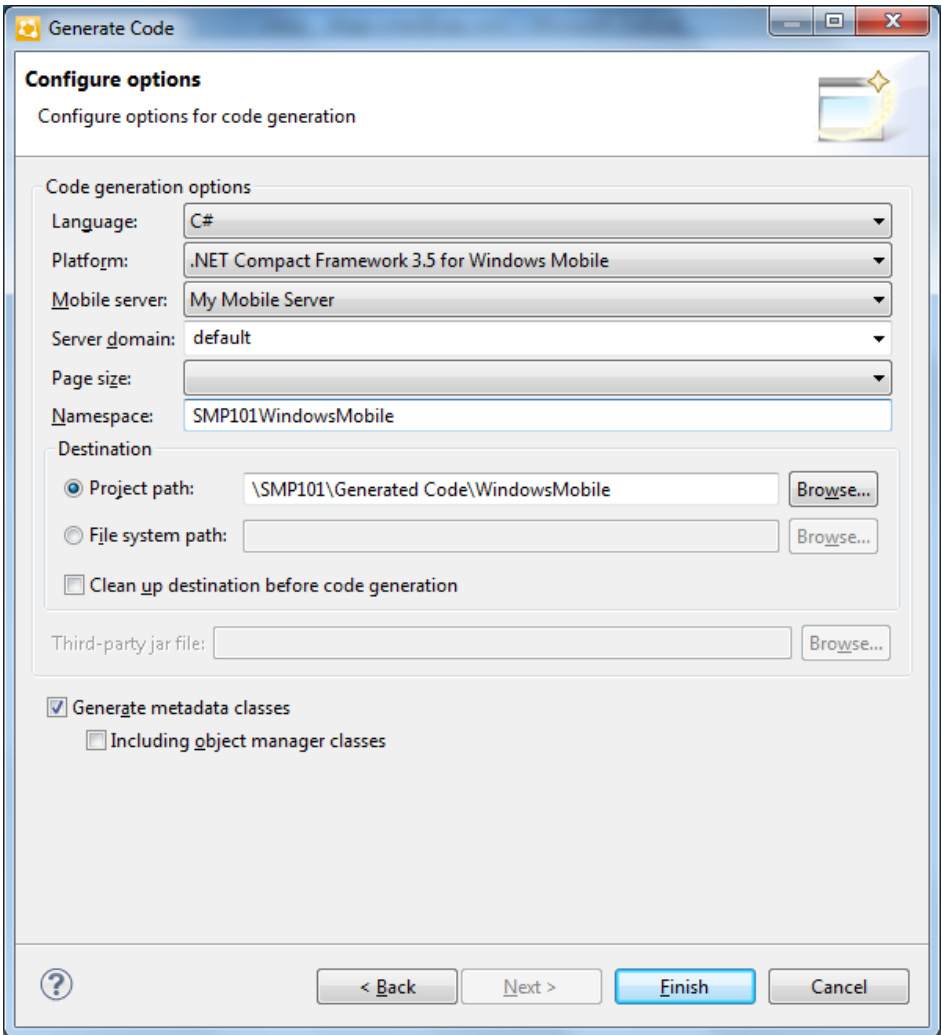

**8.** Click **Finish**.

If you see a success notification dialog might appear, click **OK**.

In the Generated Code directory, you see WindowsMobile\src \SMP101WindowsMobile.

# <span id="page-17-0"></span>**Creating the User Interface for the Windows Mobile Device Application**

Import the SMP101 project in to Visual Studio 2008, configure the project, then download the tutorial code snippets from SAP Community Network (SCN) so you can create the application user interface.

### **Prerequisites**

- Install Windows Mobile 6 Professional SDK Refresh from *[http://www.microsoft.com/en](http://www.microsoft.com/en-us/download/details.aspx?id=6135)*[us/download/details.aspx?id=6135](http://www.microsoft.com/en-us/download/details.aspx?id=6135).
- Install Windows Mobile 6.5.3 Professional DTK from [http://www.microsoft.com/en-us/](http://www.microsoft.com/en-us/download/details.aspx?id=5389) [download/details.aspx?id=5389](http://www.microsoft.com/en-us/download/details.aspx?id=5389).
- Download and import the SMP101 Windows Mobile Project (2.2 SP02) example project from the SAP Community Network (SCN) at <http://scn.sap.com/docs/DOC-8803> to help create your project, and to later build the user interface.

#### **Task**

The C# Object API code you generated from the MBO project is located in your Eclipse workspace under ..\SMP101\Generated Code\WindowsMobile.

- **1.** From WorkSpace Navigator, double-click \SMP101\Generated Code \WindowsMobile\src\SMP101.csproj to open the project in Visual Studio 2008.
- **2.** Edit the project properties:
	- a) In Solution Explorer, under Solution 'SMP101' (1 project), right-click **SMP101**, then select **Change Target Platform**.
	- b) Select **Windows Mobile 6.5.3 Professional DTK** and click **OK**.
	- c) Click **Yes** to reopen the project after changing the platform.
	- d) Right-click **SMP101** again, then select **Properties**.
	- e) In the Application tab, set "Output type" to **Console Application**.
	- f) Select **File > Save All**, then save the solution as  $SMP101$ , sln.

#### **See also**

• [Deploying and Running the Device Application](#page-30-0) on page 27

## <span id="page-18-0"></span>**Creating the Customers Form**

Create the user interface for the Customers form.

- **1.** In Solution Explorer, under Solution 'SMP101' (1 project), right-click the **SMP101** project and select **Add > New Item**.
- **2.** In the Add New Item Categories section, select **Windows Forms**. From the Templates section, select **Windows Form**. Enter Customers.cs as the form name and click **Add**.

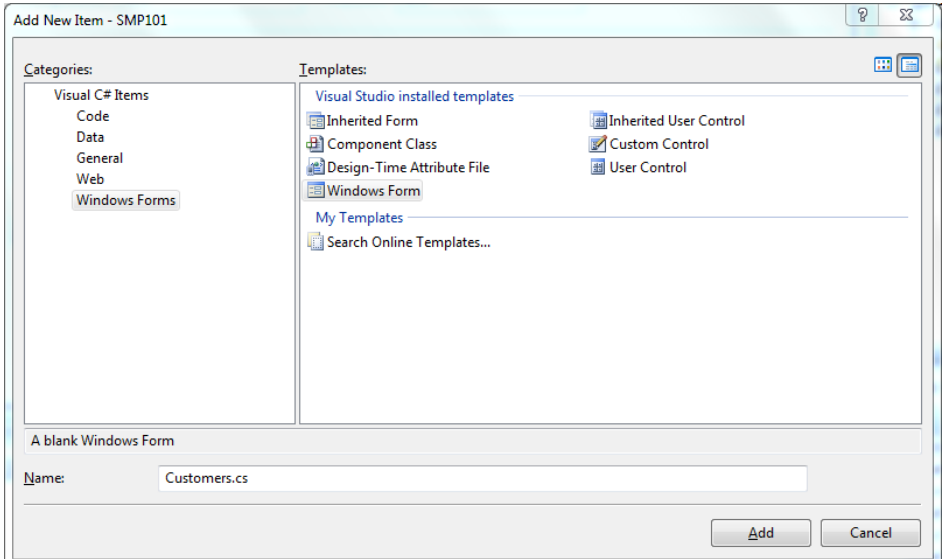

An empty form, **Customers**, appears on the Customers.cs [Design] tab.

- **3.** From the Toolbox, drag and drop three buttons onto the form.
- **4.** Select each button and, in the Properties view, change the **Text** of the buttons to:
	- button1 Initialize App
	- button2 Load Data
	- button3 Update Customer
- **5.** In the Toolbox, under Common Device Controls, drag **ListView** and drop it onto the Customers form.

Developing a Windows Mobile Device Application

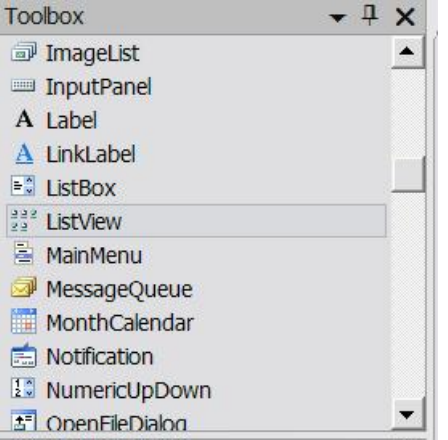

- **6.** In the Toolbox, under Common Device Controls, drag **Textbox** and drop it onto the Customers form.
- **7.** In the Customers form, click the **ListView** control, then in the Properties pane, set **FullRowSelect** to **True**.

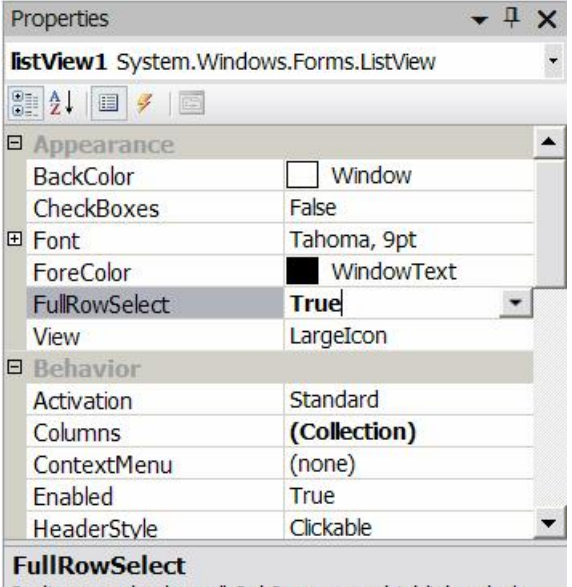

Indicates whether all SubItems are highlighted alo...

- **8.** In the Customers form, select the **TextBox**, then in the Properties pane, set these properties:
	- Multiline True
	- ReadOnly True
- $-4x$ Properties textBox1 System.Windows.Forms.TextBox  $\overline{\phantom{a}}$ 81 目  $\sqrt{2}$ **田** Location 3,202  $\blacktriangle$ Locked False MaxLength 32767 Modifiers Private  $\overline{\phantom{a}}$ Multiline **True** PasswordChar ReadOnly **True** ScrollBars Vertical 田 Size 234, 21 TabIndex 5 R TabStop True
- ScrollBars Vertical

**9.** Arrange the controls on the Customers form so they look like this:

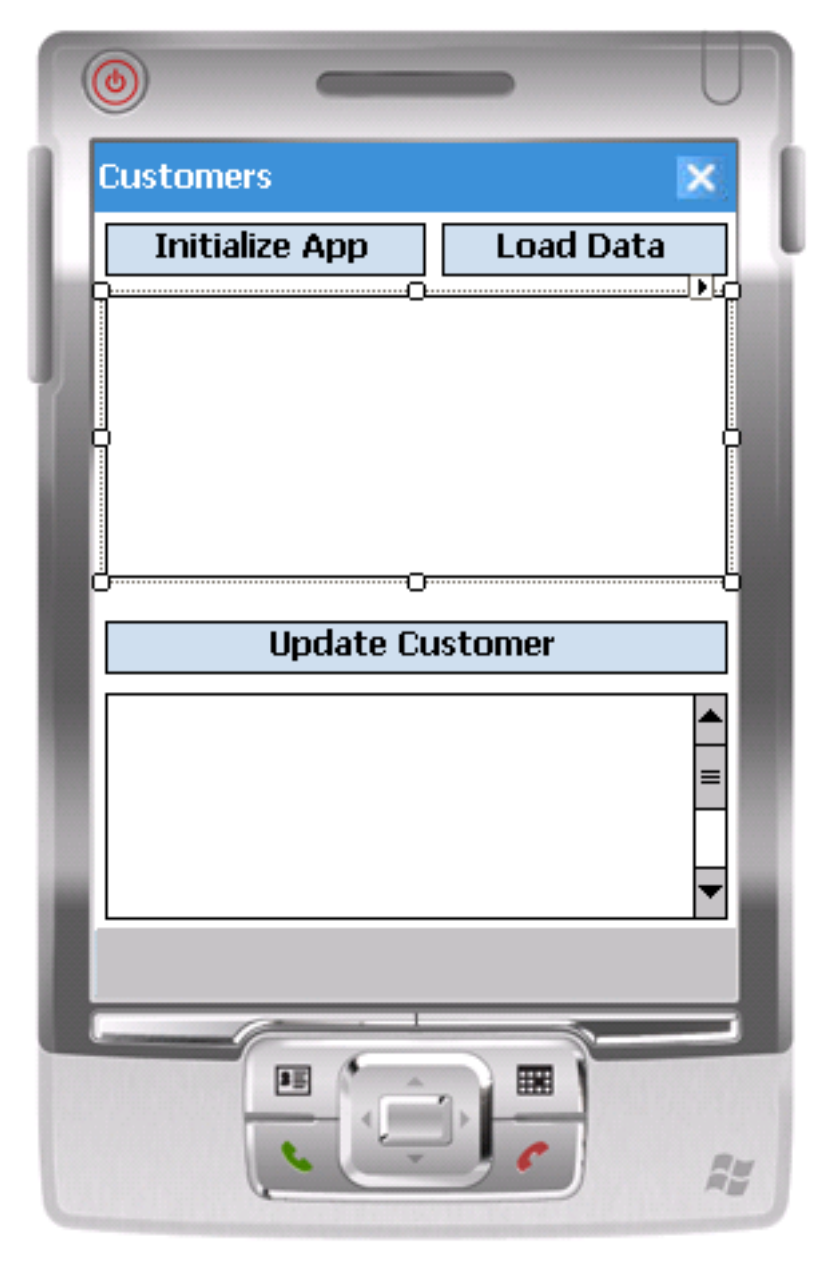

- **10.**Save the Customers.cs form.
- **11.** In Solution Explorer, in the SMP101 project, right-click **Customers.cs**, then select **View Code**.
- **12.** Replace the code with the source code from the Customers.cs file you downloaded from the SAP Community Network (SCN) Web site, also provided below:

Edit the bolded code lines to match the SAP Mobile Platform Admin login, password, and host you indicated during installation.

```
using System.Linq;
using System;
using System.Collections.Generic;
using System.ComponentModel;
using System.Data;
using System.Drawing;
using System.Text;
using System.Windows.Forms;
using SMP101WindowsMobile;
using Sybase.Mobile;
using Sybase.Persistence;
using Sybase.Collections;
namespace SMP101WindowsMobile
{
      public delegate void DelegateAddString(String s);
      public delegate void DelegateRefreshItem(long i);
      public partial class Customers : Form
\left\{\begin{array}{ccc} & & \end{array}\right\} private const String USERNAME = "supAdmin";
            private const String PASSWORD = "s3pAdmin";
            private const String HOST = "...";
            private const int PORT = 5001;
            private const int TIMEOUT = 600;
            private System.Collections.Generic.Dictionary<string, 
long> IdToSK = new System.Collections.Generic.Dictionary<string, 
long>(); internal static 
System.Collections.Generic.Dictionary<long, int> SKToIndex = new 
System.Collections.Generic.Dictionary<long, int>();
             DelegateAddString m_DelegateAddString;
             DelegateRefreshItem m_refreshItem;
             public Customers()
\left\{ \begin{array}{cc} 0 & 0 & 0 \\ 0 & 0 & 0 \\ 0 & 0 & 0 \\ 0 & 0 & 0 \\ 0 & 0 & 0 \\ 0 & 0 & 0 \\ 0 & 0 & 0 \\ 0 & 0 & 0 \\ 0 & 0 & 0 \\ 0 & 0 & 0 \\ 0 & 0 & 0 \\ 0 & 0 & 0 & 0 \\ 0 & 0 & 0 & 0 \\ 0 & 0 & 0 & 0 \\ 0 & 0 & 0 & 0 & 0 \\ 0 & 0 & 0 & 0 & 0 \\ 0 & 0 & 0 & 0 & 0 \\ 0 & 0 & 0 & 0 & 0 \\ 0 & 0 & 0 & 0 & 0 InitializeComponent();
                   m_DelegateAddString = new 
DelegateAddString(this.AddString);
                   m_refreshItem = new 
DelegateRefreshItem(this.RefreshListItem);
 }
             internal void RefreshListItem(long sk)
\left\{ \begin{array}{cc} 0 & 0 & 0 \\ 0 & 0 & 0 \\ 0 & 0 & 0 \\ 0 & 0 & 0 \\ 0 & 0 & 0 \\ 0 & 0 & 0 \\ 0 & 0 & 0 \\ 0 & 0 & 0 \\ 0 & 0 & 0 \\ 0 & 0 & 0 \\ 0 & 0 & 0 \\ 0 & 0 & 0 & 0 \\ 0 & 0 & 0 & 0 \\ 0 & 0 & 0 & 0 \\ 0 & 0 & 0 & 0 & 0 \\ 0 & 0 & 0 & 0 & 0 \\ 0 & 0 & 0 & 0 & 0 \\ 0 & 0 & 0 & 0 & 0 \\ 0 & 0 & 0 & 0 & 0 int index = SKToIndex[sk];
                   listView1.BeginUpdate();
                   ListViewItem item = listView1.Items[index];
                   String id = item.Text;
                   Customer thisCustomer =
```

```
Customer.FindByPrimaryKey(Int32.Parse(id));
                   item.SubItems[1].Text = thisCustomer.Fname;
                   item.SubItems[2].Text = thisCustomer.Lname;
            listView1.EndUpdate();
 }
             private void AddString(String s)
\left\{ \begin{array}{cc} 0 & 0 & 0 \\ 0 & 0 & 0 \\ 0 & 0 & 0 \\ 0 & 0 & 0 \\ 0 & 0 & 0 \\ 0 & 0 & 0 \\ 0 & 0 & 0 \\ 0 & 0 & 0 \\ 0 & 0 & 0 \\ 0 & 0 & 0 \\ 0 & 0 & 0 \\ 0 & 0 & 0 \\ 0 & 0 & 0 & 0 \\ 0 & 0 & 0 & 0 \\ 0 & 0 & 0 & 0 \\ 0 & 0 & 0 & 0 & 0 \\ 0 & 0 & 0 & 0 & 0 \\ 0 & 0 & 0 & 0 & 0 \\ 0 & 0 & 0 & 0 & 0 & 0 \\ 0textBox1.Text += s + " \r \r \r \r \r'';
                   textBox1.SelectionStart = textBox1.Text.Length;
                   textBox1.ScrollToCaret();
            textBox1.Refresh();
 }
             private void InitializeApplication_Click(object sender, 
EventArgs e)
\left\{ \begin{array}{cc} 0 & 0 & 0 \\ 0 & 0 & 0 \\ 0 & 0 & 0 \\ 0 & 0 & 0 \\ 0 & 0 & 0 \\ 0 & 0 & 0 \\ 0 & 0 & 0 \\ 0 & 0 & 0 \\ 0 & 0 & 0 \\ 0 & 0 & 0 \\ 0 & 0 & 0 \\ 0 & 0 & 0 & 0 \\ 0 & 0 & 0 & 0 \\ 0 & 0 & 0 & 0 \\ 0 & 0 & 0 & 0 & 0 \\ 0 & 0 & 0 & 0 & 0 \\ 0 & 0 & 0 & 0 & 0 \\ 0 & 0 & 0 & 0 & 0 \\ 0 & 0 & 0 & 0 & 0 Sybase.Mobile.Application app = 
Sybase.Mobile.Application.GetInstance();
                   app.ApplicationIdentifier = "SMP101";
                   MyCallbackHandler.textBox1 = textBox1;
                   SMP101DB.RegisterCallbackHandler(new 
MyCallbackHandler());
                   SMP101DB.SetApplication(app);
                 SMP101DB.GetSynchronizationProfile().ServerName = HOST;
                   ConnectionProperties connProps = 
app.ConnectionProperties;
                   LoginCredentials loginCredentials = new 
LoginCredentials(USERNAME, PASSWORD);
                   connProps.LoginCredentials = loginCredentials;
                   connProps.ServerName = HOST;
                   connProps.PortNumber = PORT;
                   if (app.RegistrationStatus != 
RegistrationStatus.REGISTERED)
\mathbb{R}^n and \mathbb{R}^n are the set of \mathbb{R}^n AddString("Application registering ... ");
                         app.RegisterApplication(TIMEOUT);
                   AddString("Application registered");
\{a_1, \ldots, a_n\} else
\mathbb{R}^n and \mathbb{R}^n are the set of \mathbb{R}^n AddString("Connecting to server ...");
                         app.StartConnection(TIMEOUT);
                         AddString("Connected to server");
\{x_i\}_{i=1}^N , where \{x_i\}_{i=1}^N if (!SMP101DB.IsSynchronized("default"))
\mathbb{R}^n and \mathbb{R}^n are the set of \mathbb{R}^n SMP101DB.DisableChangeLog();
                         AddString("Package synchronizing ...");
                         SMP101DB.Synchronize(); // Initial Synchronize
                         ISynchronizationGroup sg =
```

```
SMP101DB.GetSynchronizationGroup("default");
                           sg.EnableSIS = true;
                            sg.Save();
                           SMP101DB.Synchronize();
                           AddString("Package synchronized");
 }
                     SMP101DB.EnableChangeLog();
             AddListView();
 }
              private void LoadData_Click(object sender, EventArgs e)
\left\{ \begin{array}{cc} 0 & 0 & 0 \\ 0 & 0 & 0 \\ 0 & 0 & 0 \\ 0 & 0 & 0 \\ 0 & 0 & 0 \\ 0 & 0 & 0 \\ 0 & 0 & 0 \\ 0 & 0 & 0 \\ 0 & 0 & 0 \\ 0 & 0 & 0 \\ 0 & 0 & 0 \\ 0 & 0 & 0 \\ 0 & 0 & 0 & 0 \\ 0 & 0 & 0 & 0 \\ 0 & 0 & 0 & 0 \\ 0 & 0 & 0 & 0 & 0 \\ 0 & 0 & 0 & 0 & 0 \\ 0 & 0 & 0 & 0 & 0 \\ 0 & 0 & 0 & 0 & 0 & 0 \\ 0i if i(Sybase.Mobile.Application.GetInstance().RegistrationStatus == 
RegistrationStatus.REGISTERED)
\mathbb{R}^n and \mathbb{R}^n are the set of \mathbb{R}^n Cursor.Current = Cursors.WaitCursor;
                           AddString("Loading data from database ...");
                           AddDataToListView();
                    Cursor.Current = Cursors.Default;
 }
                     else
\mathbb{R}^n and \mathbb{R}^n are the set of \mathbb{R}^n AddString("Application is not initialized!");
 }
 }
              private void AddListView()
\left\{ \begin{array}{cc} 0 & 0 & 0 \\ 0 & 0 & 0 \\ 0 & 0 & 0 \\ 0 & 0 & 0 \\ 0 & 0 & 0 \\ 0 & 0 & 0 \\ 0 & 0 & 0 \\ 0 & 0 & 0 \\ 0 & 0 & 0 \\ 0 & 0 & 0 \\ 0 & 0 & 0 \\ 0 & 0 & 0 & 0 \\ 0 & 0 & 0 & 0 \\ 0 & 0 & 0 & 0 \\ 0 & 0 & 0 & 0 & 0 \\ 0 & 0 & 0 & 0 & 0 \\ 0 & 0 & 0 & 0 & 0 \\ 0 & 0 & 0 & 0 & 0 \\ 0 & 0 & 0 & 0 & 0 this.listView1.Clear();
                     listView1.Columns.Add("Id", listView1.Width / 4, 
HorizontalAlignment.Left);
                    listView1.Columns.Add("First Name", listView1.Width /
3, HorizontalAlignment.Center);
                 listView1.Columns.Add("Last Name", listView1.Width / 3,
HorizontalAlignment.Right);
                     listView1.View = View.Details;
                     listView1.FullRowSelect = true;
 }
              private void AddDataToListView()
\left\{ \begin{array}{cc} 0 & 0 & 0 \\ 0 & 0 & 0 \\ 0 & 0 & 0 \\ 0 & 0 & 0 \\ 0 & 0 & 0 \\ 0 & 0 & 0 \\ 0 & 0 & 0 \\ 0 & 0 & 0 \\ 0 & 0 & 0 \\ 0 & 0 & 0 \\ 0 & 0 & 0 \\ 0 & 0 & 0 & 0 \\ 0 & 0 & 0 & 0 \\ 0 & 0 & 0 & 0 \\ 0 & 0 & 0 & 0 & 0 \\ 0 & 0 & 0 & 0 & 0 \\ 0 & 0 & 0 & 0 & 0 \\ 0 & 0 & 0 & 0 & 0 \\ 0 & 0 & 0 & 0 & 0 this.listView1.Clear();
                     listView1.Columns.Add("Id", listView1.Width / 4,
                     HorizontalAlignment.Left);
                     listView1.Columns.Add("First Name", listView1.Width /
                     3, HorizontalAlignment.Center);
                  listView1.Columns.Add("Last Name", listView1.Width / 3,
                    HorizontalAlignment.Right);
                     listView1.View = View.Details;
                     listView1.FullRowSelect = true;
                    Query query = new Query();
                  query.Select("x.fname, x.lname, x.surrogateKey, x.id");
                    query.From("Customer", "x");
```

```
 query.OrderBy("id", SortOrder.ASCENDING);
                     int index = 0;
                      QueryResultSet rs = SMP101DB.ExecuteQuery(query);
                      while (rs.Next())
\mathbb{R}^n and \mathbb{R}^n are the set of \mathbb{R}^n String fname = rs.GetString(1);
                             String lname = rs.GetString(2);long sk = rs.GetLong(3); String id = rs.GetString(4);
                             ListViewItem item = new ListViewItem(id);
                              item.SubItems.Add(fname);
                              item.SubItems.Add(lname);
                              listView1.Items.Add(item);
                              IdToSK.Add(id, sk);
                              SKToIndex.Add(sk, index++);
 }
 }
              private void update Click(object sender, EventArgs e)
\left\{ \begin{array}{cc} 0 & 0 & 0 \\ 0 & 0 & 0 \\ 0 & 0 & 0 \\ 0 & 0 & 0 \\ 0 & 0 & 0 \\ 0 & 0 & 0 \\ 0 & 0 & 0 \\ 0 & 0 & 0 \\ 0 & 0 & 0 \\ 0 & 0 & 0 \\ 0 & 0 & 0 \\ 0 & 0 & 0 \\ 0 & 0 & 0 & 0 \\ 0 & 0 & 0 & 0 \\ 0 & 0 & 0 & 0 \\ 0 & 0 & 0 & 0 & 0 \\ 0 & 0 & 0 & 0 & 0 \\ 0 & 0 & 0 & 0 & 0 \\ 0 & 0 & 0 & 0 & 0 & 0 \\ 0 if (listView1.FocusedItem != null)
\mathbb{R}^n and \mathbb{R}^n are the set of \mathbb{R}^n Program.setCustomer(listView1.FocusedItem.Text);
                              Program.getForm2().Visible = true;
                              Program.getForm1().Visible = false;
\{a_1, \ldots, a_n\} else
                              MessageBox.Show("Please select a row");
 }
              private void Send Click(object sender, EventArgs e)
\left\{ \begin{array}{cc} 0 & 0 & 0 \\ 0 & 0 & 0 \\ 0 & 0 & 0 \\ 0 & 0 & 0 \\ 0 & 0 & 0 \\ 0 & 0 & 0 \\ 0 & 0 & 0 \\ 0 & 0 & 0 \\ 0 & 0 & 0 \\ 0 & 0 & 0 \\ 0 & 0 & 0 \\ 0 & 0 & 0 & 0 \\ 0 & 0 & 0 & 0 \\ 0 & 0 & 0 & 0 \\ 0 & 0 & 0 & 0 & 0 \\ 0 & 0 & 0 & 0 & 0 \\ 0 & 0 & 0 & 0 & 0 \\ 0 & 0 & 0 & 0 & 0 \\ 0 & 0 & 0 & 0 & 0 Customer.SubmitPendingOperations();
 }
               public class MyCallbackHandler : 
Sybase.Persistence.DefaultCallbackHandler
\left\{ \begin{array}{cc} 0 & 0 & 0 \\ 0 & 0 & 0 \\ 0 & 0 & 0 \\ 0 & 0 & 0 \\ 0 & 0 & 0 \\ 0 & 0 & 0 \\ 0 & 0 & 0 \\ 0 & 0 & 0 \\ 0 & 0 & 0 \\ 0 & 0 & 0 \\ 0 & 0 & 0 \\ 0 & 0 & 0 & 0 \\ 0 & 0 & 0 & 0 \\ 0 & 0 & 0 & 0 \\ 0 & 0 & 0 & 0 & 0 \\ 0 & 0 & 0 & 0 & 0 \\ 0 & 0 & 0 & 0 & 0 \\ 0 & 0 & 0 & 0 & 0 \\ 0 & 0 & 0 & 0 & 0public static TextBox textBox1 = new TextBox();
                      private void invokeDelegate(long i)
\mathbb{R}^n and \mathbb{R}^n are the set of \mathbb{R}^n Customers f = Program.getForm1();
                      f.Invoke(f.m_refreshItem, new Object[] { i });
\{x_i\}_{i=1}^N , where \{x_i\}_{i=1}^N public override SynchronizationAction 
OnSynchronize(GenericList<ISynchronizationGroup> groups, 
SynchronizationContext context)
\mathbb{R}^n and \mathbb{R}^n are the set of \mathbb{R}^n if (context.Status == 
SynchronizationStatus.FINISHING || context.Status == 
SynchronizationStatus.ASYNC_REPLAY_UPLOADED)
{1 \over 2}
```

```
 Query query = new Query();
                      GenericList<IChangeLog> changeLogs = 
SMP101DB.GetChangeLogs(query);
                      foreach (IChangeLog changeLog in changeLogs)
{1 \over 2} (and {1 \over 2} ) and {1 \over 2} (b) and {1 \over 2} (b) and {1 \over 2} (b) {1 \over 2} if (changeLog.EntityType == 
EntityType.Customer)
{1 \over 2} invokeDelegate(changeLog.SurrogateKey);
 }
 }
 }
                  return SynchronizationAction.CONTINUE;
\{a_1, \ldots, a_n\} }
     }
}
```
- **13.** Click the **Customers.cs[Design]** tab to return to the Customers form design view to add event handlers to the buttons.
	- a) Click the **Initialize App** button on the form.
	- b) In the Properties view for the button, click the **Event** icon (lightning bolt).
	- c) Next to Click, select **InitializeApplication\_Click**.
	- d) Repeat these steps for each button, selecting these events for each Click data binding:
		- LoadData **LoadData\_Click**
		- Update Customer **update\_Click**

**14.**Save your changes.

## **Creating the Customer Details Form**

Create the user interface for the Customer\_Details form.

- **1.** Add another Windows Form, named Customer\_Details.cs, to the project.
- **2.** From the Toolbox, drag and drop three labels onto the Customer\_Details form.
- **3.** Align the labels on the left side of the form.

In the Properties view, in the Text field, rename the labels Cust ID, First Name, and Last Name.

- **4.** From the Toolbox, drag and drop three text boxes onto the Customer\_Details form and align them to the right of each of the three labels.
- **5.** From the Toolbox, drag and drop one button from Common Device Controls onto the Customer\_Details form below the labels and text boxes.
- **6.** In the Properties view, in the Text field, rename the button Submit.
- **7.** Save the Customer\_Details.cs form.
- **8.** In Solution Explorer, in the SMP101 project, right-click **Customer** Details.cs, then select **View Code**.

using System;

**9.** Replace the existing code with the code from the Customer Details.cs file you downloaded from the SAP Community Network (SCN) Web site, also provided below:

```
using System.Collections.Generic;
using System.ComponentModel;
using System.Data;
using System.Drawing;
using System.Text;
using System.Windows.Forms;
using SMP101WindowsMobile;
using Sybase.Collections;
using Sybase.Persistence;
namespace SMP101WindowsMobile
{
         public partial class Customer_Details : Form
\left\{\begin{array}{c} \end{array}\right\} Customer thisCustomer;
                 public Customer_Details()
\left\{ \begin{array}{cc} 0 & 0 & 0 \\ 0 & 0 & 0 \\ 0 & 0 & 0 \\ 0 & 0 & 0 \\ 0 & 0 & 0 \\ 0 & 0 & 0 \\ 0 & 0 & 0 \\ 0 & 0 & 0 \\ 0 & 0 & 0 \\ 0 & 0 & 0 \\ 0 & 0 & 0 \\ 0 & 0 & 0 & 0 \\ 0 & 0 & 0 & 0 \\ 0 & 0 & 0 & 0 \\ 0 & 0 & 0 & 0 & 0 \\ 0 & 0 & 0 & 0 & 0 \\ 0 & 0 & 0 & 0 & 0 \\ 0 & 0 & 0 & 0 & 0 \\ 0 & 0 & 0 & 0 & 0 InitializeComponent();
 }
                private void submit Click(object sender, EventArgs e)
\left\{ \begin{array}{cc} 0 & 0 & 0 \\ 0 & 0 & 0 \\ 0 & 0 & 0 \\ 0 & 0 & 0 \\ 0 & 0 & 0 \\ 0 & 0 & 0 \\ 0 & 0 & 0 \\ 0 & 0 & 0 \\ 0 & 0 & 0 \\ 0 & 0 & 0 \\ 0 & 0 & 0 \\ 0 & 0 & 0 & 0 \\ 0 & 0 & 0 & 0 \\ 0 & 0 & 0 & 0 \\ 0 & 0 & 0 & 0 & 0 \\ 0 & 0 & 0 & 0 & 0 \\ 0 & 0 & 0 & 0 & 0 \\ 0 & 0 & 0 & 0 & 0 \\ 0 & 0 & 0 & 0 & 0 thisCustomer.Fname = textBox2.Text;
                         thisCustomer.Lname = textBox3.Text;
                         thisCustomer.Save();
                         thisCustomer.SubmitPending();
                         ISynchronizationGroup sg = 
SMP101DB.GetSynchronizationGroup("default");
                         GenericList<ISynchronizationGroup> syncGroups = new 
GenericList<ISynchronizationGroup>();
                         syncGroups.Add(sg);
                         SMP101DB.BeginSynchronize(syncGroups, "");
                         Program.getForm1().Visible = true;
Program.getForm1().RefreshListItem(thisCustomer.SurrogateKey);
                         Program.getForm2().Visible = false;
 }
                 private void AddDataToForm()
\left\{ \begin{array}{cc} 0 & 0 & 0 \\ 0 & 0 & 0 \\ 0 & 0 & 0 \\ 0 & 0 & 0 \\ 0 & 0 & 0 \\ 0 & 0 & 0 \\ 0 & 0 & 0 \\ 0 & 0 & 0 \\ 0 & 0 & 0 \\ 0 & 0 & 0 \\ 0 & 0 & 0 \\ 0 & 0 & 0 & 0 \\ 0 & 0 & 0 & 0 \\ 0 & 0 & 0 & 0 \\ 0 & 0 & 0 & 0 & 0 \\ 0 & 0 & 0 & 0 & 0 \\ 0 & 0 & 0 & 0 & 0 \\ 0 & 0 & 0 & 0 & 0 \\ 0 & 0 & 0 & 0 & 0 textBox1.Text = Program.getCustomer();
                         int id = Int32.Parse(Program.getCustomer());
                        thisCustomer = Customer.FindByPrimaryKey(id);
                         textBox2.Text = thisCustomer.Fname;
                         textBox3.Text = thisCustomer.Lname;
 }
              private void Customer_Details_Load(object sender, EventArgs
e)
\left\{ \begin{array}{cc} 0 & 0 & 0 \\ 0 & 0 & 0 \\ 0 & 0 & 0 \\ 0 & 0 & 0 \\ 0 & 0 & 0 \\ 0 & 0 & 0 \\ 0 & 0 & 0 \\ 0 & 0 & 0 \\ 0 & 0 & 0 \\ 0 & 0 & 0 \\ 0 & 0 & 0 \\ 0 & 0 & 0 & 0 \\ 0 & 0 & 0 & 0 \\ 0 & 0 & 0 & 0 \\ 0 & 0 & 0 & 0 & 0 \\ 0 & 0 & 0 & 0 & 0 \\ 0 & 0 & 0 & 0 & 0 \\ 0 & 0 & 0 & 0 & 0 \\ 0 & 0 & 0 & 0 & 0
```

```
 AddDataToForm();
 }
                          private void Customer_Details_paint(object sender, 
PaintEventArgs e)
\left\{ \begin{array}{cc} 0 & 0 & 0 \\ 0 & 0 & 0 \\ 0 & 0 & 0 \\ 0 & 0 & 0 \\ 0 & 0 & 0 \\ 0 & 0 & 0 \\ 0 & 0 & 0 \\ 0 & 0 & 0 \\ 0 & 0 & 0 \\ 0 & 0 & 0 \\ 0 & 0 & 0 \\ 0 & 0 & 0 \\ 0 & 0 & 0 & 0 \\ 0 & 0 & 0 & 0 \\ 0 & 0 & 0 & 0 \\ 0 & 0 & 0 & 0 & 0 \\ 0 & 0 & 0 & 0 & 0 \\ 0 & 0 & 0 & 0 & 0 \\ 0 & 0 & 0 & 0 & 0 & 0 \\ 0AddDataToForm();
 }
              }
}
```
10. In the Customer Details.cs[Design] view, click the **Submit** button. In the Properties view, click the **Event** icon (lightning bolt), and set the Click property to submit\_Click.

**11.** Add events to Customer\_Details.cs:

- a) Click the **Customer\_Details.cs [Design]** tab.
- b) In Properties view, select **Customer\_Details System.Windows.Forms.Form.** from the drop-down list at the top of the view.
- c) Click the **Events** icon (lightning bolt).
- d) In Load, add the **Customer\_Details\_Load** event.
- e) In Paint, add the **Customer\_Details\_paint** event.

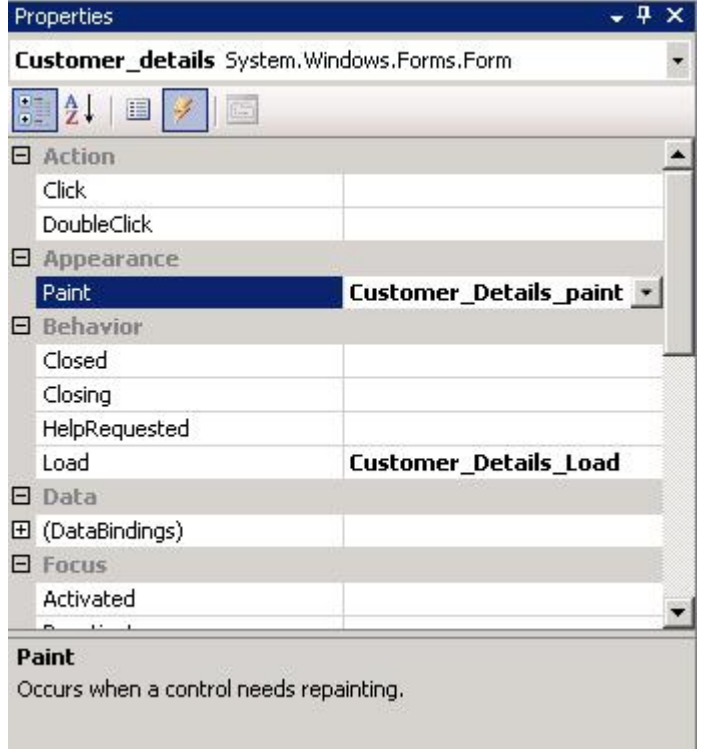

**12.**Save your changes.

## <span id="page-29-0"></span>**Creating the Main Program File**

Create the Program.cs file, which is the main entry point for the application.

- **1.** In the Solution Explorer, right-click **SMP101**, then select **Add > New Item**.
- **2.** In Categories, select **Code** and in Templates, select **Code File**.
- **3.** Name the code file Program.cs, then click **Add**.

An empty code tab titled Program.cs opens.

**4.** Copy the code from the Program.cs file you downloaded from the SAP Community Network (SCN) Web site, also provided below, into the Program.cs tab.

```
using System;
using SMP101WindowsMobile;
using System.Windows.Forms;
namespace SMP101WindowsMobile
{
             static class Program
\left\{\begin{array}{ccc} & & \end{array}\right\} /// <summary>
                         /// The main entry point for the application.
                        /// </summary>private static Customers _form1 = new 
Form1();
                       private static Customers form1 = new Customer();
                      private static Customer Details form2 = new
Customer Details();
                       private static string custid;
                         public static string getCustomer()
\left\{ \begin{array}{cc} 0 & 0 & 0 \\ 0 & 0 & 0 \\ 0 & 0 & 0 \\ 0 & 0 & 0 \\ 0 & 0 & 0 \\ 0 & 0 & 0 \\ 0 & 0 & 0 \\ 0 & 0 & 0 \\ 0 & 0 & 0 \\ 0 & 0 & 0 \\ 0 & 0 & 0 \\ 0 & 0 & 0 & 0 \\ 0 & 0 & 0 & 0 \\ 0 & 0 & 0 & 0 \\ 0 & 0 & 0 & 0 & 0 \\ 0 & 0 & 0 & 0 & 0 \\ 0 & 0 & 0 & 0 & 0 \\ 0 & 0 & 0 & 0 & 0 \\ 0 & 0 & 0 & 0 & 0return custid;
 }
                         public static void setCustomer(string custid)
\left\{ \begin{array}{cc} 0 & 0 & 0 \\ 0 & 0 & 0 \\ 0 & 0 & 0 \\ 0 & 0 & 0 \\ 0 & 0 & 0 \\ 0 & 0 & 0 \\ 0 & 0 & 0 \\ 0 & 0 & 0 \\ 0 & 0 & 0 \\ 0 & 0 & 0 \\ 0 & 0 & 0 \\ 0 & 0 & 0 & 0 \\ 0 & 0 & 0 & 0 \\ 0 & 0 & 0 & 0 \\ 0 & 0 & 0 & 0 & 0 \\ 0 & 0 & 0 & 0 & 0 \\ 0 & 0 & 0 & 0 & 0 \\ 0 & 0 & 0 & 0 & 0 \\ 0 & 0 & 0 & 0 & 0 _custid = custid;
 }
                         public static Customers getForm1()
\left\{ \begin{array}{cc} 0 & 0 & 0 \\ 0 & 0 & 0 \\ 0 & 0 & 0 \\ 0 & 0 & 0 \\ 0 & 0 & 0 \\ 0 & 0 & 0 \\ 0 & 0 & 0 \\ 0 & 0 & 0 \\ 0 & 0 & 0 \\ 0 & 0 & 0 \\ 0 & 0 & 0 \\ 0 & 0 & 0 & 0 \\ 0 & 0 & 0 & 0 \\ 0 & 0 & 0 & 0 \\ 0 & 0 & 0 & 0 & 0 \\ 0 & 0 & 0 & 0 & 0 \\ 0 & 0 & 0 & 0 & 0 \\ 0 & 0 & 0 & 0 & 0 \\ 0 & 0 & 0 & 0 & 0return form1;
 }
                         public static Customer_Details getForm2()
\left\{ \begin{array}{cc} 0 & 0 & 0 \\ 0 & 0 & 0 \\ 0 & 0 & 0 \\ 0 & 0 & 0 \\ 0 & 0 & 0 \\ 0 & 0 & 0 \\ 0 & 0 & 0 \\ 0 & 0 & 0 \\ 0 & 0 & 0 \\ 0 & 0 & 0 \\ 0 & 0 & 0 \\ 0 & 0 & 0 & 0 \\ 0 & 0 & 0 & 0 \\ 0 & 0 & 0 & 0 \\ 0 & 0 & 0 & 0 & 0 \\ 0 & 0 & 0 & 0 & 0 \\ 0 & 0 & 0 & 0 & 0 \\ 0 & 0 & 0 & 0 & 0 \\ 0 & 0 & 0 & 0 & 0return form2;
 }
                         static void Main(string[] args)
\left\{ \begin{array}{cc} 0 & 0 & 0 \\ 0 & 0 & 0 \\ 0 & 0 & 0 \\ 0 & 0 & 0 \\ 0 & 0 & 0 \\ 0 & 0 & 0 \\ 0 & 0 & 0 \\ 0 & 0 & 0 \\ 0 & 0 & 0 \\ 0 & 0 & 0 \\ 0 & 0 & 0 \\ 0 & 0 & 0 & 0 \\ 0 & 0 & 0 & 0 \\ 0 & 0 & 0 & 0 \\ 0 & 0 & 0 & 0 & 0 \\ 0 & 0 & 0 & 0 & 0 \\ 0 & 0 & 0 & 0 & 0 \\ 0 & 0 & 0 & 0 & 0 \\ 0 & 0 & 0 & 0 & 0Application.Run( form1);
 }
             }
}
```
- **5.** Save your changes.
- **6.** Build the project by pressing **Ctrl+Shift+B**.

# <span id="page-30-0"></span>**Deploying and Running the Device Application**

Deploy the device application to a Windows Mobile 6.5.3 device emulator, and test its functionality.

- **1.** In Visual Studio, choose **Tools > Device Emulator Manager**.
- **2.** Scroll down to **Windows Mobile 6.5.3 Professional Emulator**, right-click, and select **Connect**.

The Windows Mobile emulator launches.

**3.** In Device Emulator Manager, right-click **Windows Mobile 6.5.3 Professional Emulator** again and select **Cradle**.

Windows Mobile Device Center launches and connects automatically.

![](_page_30_Picture_8.jpeg)

- **4.** In the Solution Explorer of Visual Studio, right-click the **SMP101** project and select **Deploy**.
- **5.** If you see the Deploy SMP101 dialog, select **Windows Mobile 6.5.3 Professional Emulator** and click **Deploy**.
- **6.** In the Windows Mobile emulator, select **Start > File Explorer**.
- **7.** Select **My Device > Program Files > smp101**
- **8.** Open the **smp101** folder.
- **9.** Click **SMP101** to start the application.
- **10.** Click **Initialize App**.

Inside InitializeApplication, the application is registering and synchronizing data from the backend server. The initialization process also enables Target Change Notification by:

```
ISynchronizationGroup sg = 
SMP101DB.GetSynchronizationGroup("default");
sg.EnableSIS = true;
sg.Save();
```
A message displays in the output box below when complete.

![](_page_31_Picture_7.jpeg)

**11.** Click **Load Data** to populate Customer data in the list view.

To improve performance, SMP101DB.ExecuteQuery queries the customer list, selecting only required columns (fname, lname...) instead of the entire customer object.

![](_page_32_Picture_1.jpeg)

**12.** Highlight a customer record and click **Update Customer**.

![](_page_33_Picture_40.jpeg)

**13.** Make changes, then click **Submit** to return to the Customers List screen.

Inside Submit, customer information is updated and SMP101DB.beginSynchronize is called in the background to avoid blocking the user interface.

#### **See also**

• [Creating the User Interface for the Windows Mobile Device Application](#page-17-0) on page 14

# <span id="page-34-0"></span>**Learn More About SAP Mobile Platform**

Once you have finished, try some of the other samples or tutorials, or refer to other development documents in the SAP Mobile Platform documentation set.

Check the Product Documentation Web site regularly for updates: [http://sybooks.sybase.com/](http://sybooks.sybase.com/sybooks/sybooks.xhtml?id=1289&c=firsttab&a=0&p=categories)  $sybooks/sybooks.xhtml?id=1289&c=firsttab&a=0&p=categories, then$  $sybooks/sybooks.xhtml?id=1289&c=firsttab&a=0&p=categories, then$ navigate to the most current version.

#### **Tutorials**

Try out some of the other getting started tutorials available on the Product Documentation Web site to get a broad view of the development tools available to you.

#### Example Projects

An example project contains source code for its associated tutorial. It does not contain the completed tutorial project. Download example projectsfrom theSAP® Community Network (SCN) at <http://scn.sap.com/docs/DOC-8803>.

#### **Samples**

Sample applications are fully developed, working applications that demonstrate the features and capabilities of SAP Mobile Platform.

Check the SAP® Development Network (SDN) Web site regularly for new and updated samples: <https://cw.sdn.sap.com/cw/groups/sup-apps>.

#### Online Help

See the online help that is installed with the product, or available from the Product Documentation Web site.

#### Developer Guides

Learn best practices for architecting and building device applications:

- Mobile Data Models: Using Data Orchestration Engine provides information about using SAP Mobile Platform features to create DOE-based applications.
- Mobile Data Models: Using Mobile Business Objects provides information about developing mobile business objects (MBOs) to fully maximize their potential.
- SAP Mobile Workspace: Mobile Business Object Development provides information about using SAP Mobile Platform to develop MBOs and generate Object API code that can be used to create native device applications and Hybrid Apps.

Use the appropriate API to create device applications:

- Developer Guide: Android Object API Applications
- Developer Guide: BlackBerry Object API Applications
- Developer Guide: iOS Object API Applications
- Developer Guide: Windows and Windows Mobile Object API Applications
- Developer Guide: Hybrid Apps

Customize and automate:

• Developer Guide: SAP Mobile Server Runtime > Management API – customize and automate system administration features.

Javadoc and HeaderDoc are also available in the installation directory.

# <span id="page-36-0"></span>**Index A**

#### ActiveSync, installing and configuring [10](#page-13-0)

# **C**

C# object API code generation [11](#page-14-0) Customer\_details form [23](#page-26-0) Customers form [15](#page-18-0)

## **E**

example projects [1](#page-4-0)

## **H**

Hybrid App package tutorial [1](#page-4-0)

## **M**

Microsoft .NET Compact Framework 3.5 [9](#page-12-0) Microsoft ActiveSync, installing and configuring [10](#page-13-0) mobile business object tutorial [1](#page-4-0)

## **O**

Object API tutorials [1](#page-4-0)

## **P**

program.cs [26](#page-29-0)

## **S**

samples downloading [31](#page-34-0) SAP Control Center connecting to [4](#page-7-0) SAP Mobile Platform documentation resources [31](#page-34-0) getting started [3](#page-6-0) installing [3](#page-6-0) SAP Mobile Platform Runtime installing [3](#page-6-0) SAP Mobile Platform services [4](#page-7-0) SAP Mobile SDK installing [3](#page-6-0) SAP Mobile WorkSpace basics [5](#page-8-0) how to access online help [5](#page-8-0) starting [4](#page-7-0) SAP Mobile WorkSpace basics [5](#page-8-0) synchronization software [10](#page-13-0)

## **T**

troubleshooting information [5](#page-8-0) tutorials [1](#page-4-0) downloading [31](#page-34-0)

## **V**

Visual Studio 2008 [9](#page-12-0)

## **W**

Windows Mobile 6.5.3 Professional Developer Tool Kit [9](#page-12-0)

Index